# **Alienware 610M** 有線/無線電競滑鼠 使用者指南

滑鼠機型:**AW610M** 法規機型:**AW610M/UD2002**

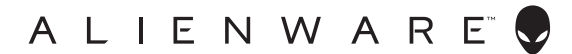

## 附註、注意及警告

附註:「附註」表示可以協助您有效使用電腦的重要資訊。

注意:「注意」表示如果未遵照說明進行,可能造成硬體損壞或資料遺失。

警告:「警告」表示可能造成財產損失、人員傷害或死亡。

版權所有 © 2019 戴爾股份有限公司 (Dell Inc.)或其子公司。保留一切權利。Dell、EMC 及其他 商標均為戴爾股份有限公司(Dell Inc.)或其子公司的商標。其他商標為其個別所有者的商標。

2019 年 08 月 修訂版 A00

# 目錄

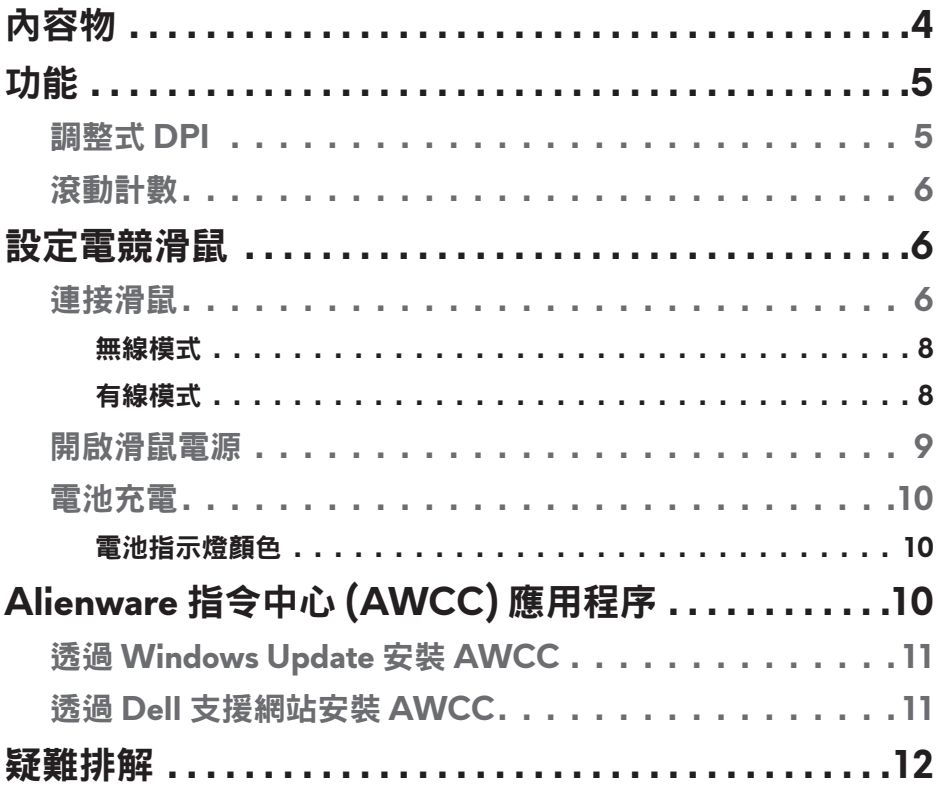

<span id="page-3-0"></span>內容物

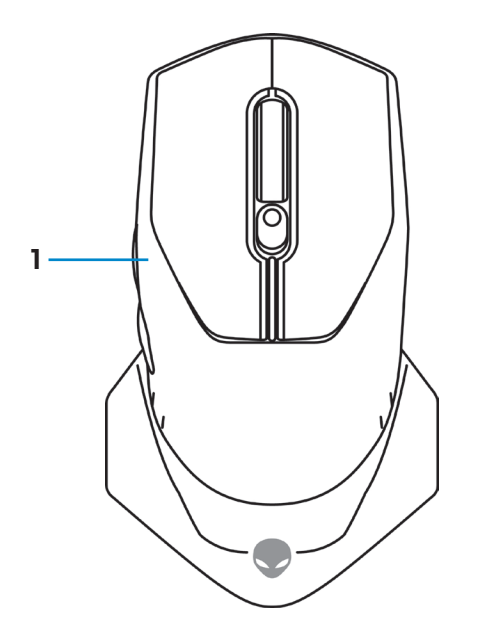

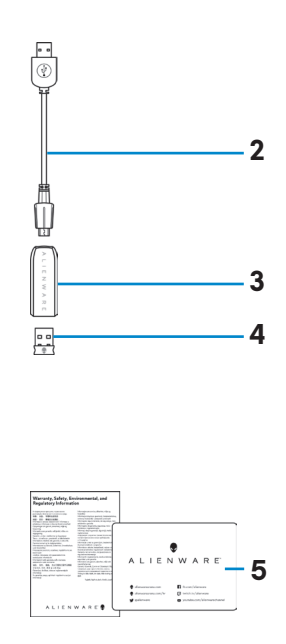

**1.** 滑鼠 **2.** USB 無線 Dongle 延長線/充電線 **3.** 無線延長線配接器 **4.** USB 無線 Dongle (USB 2.0)

**5.** 文件

<span id="page-4-0"></span>功能

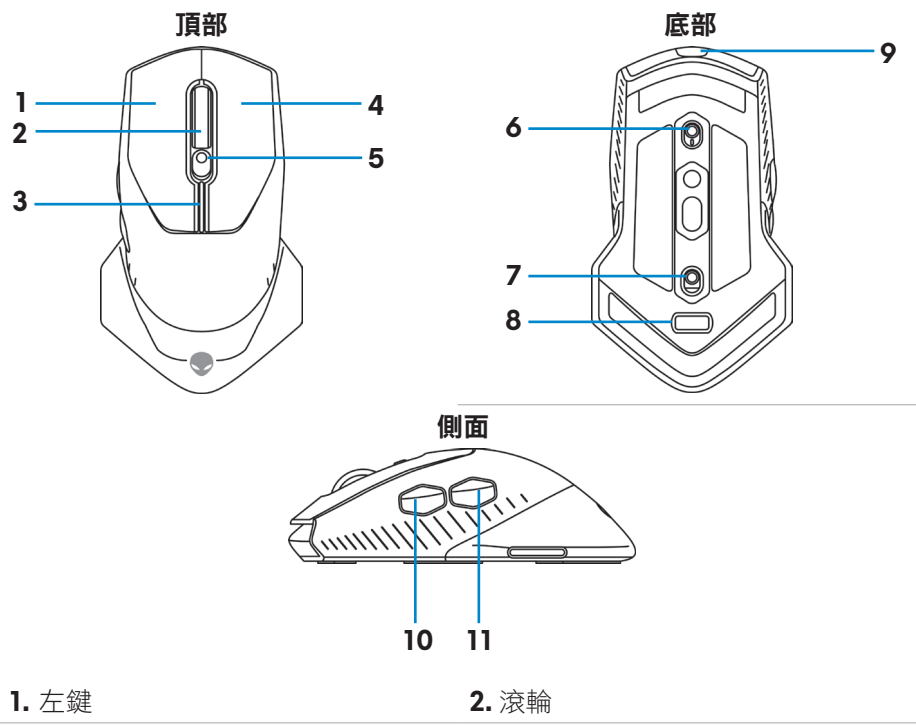

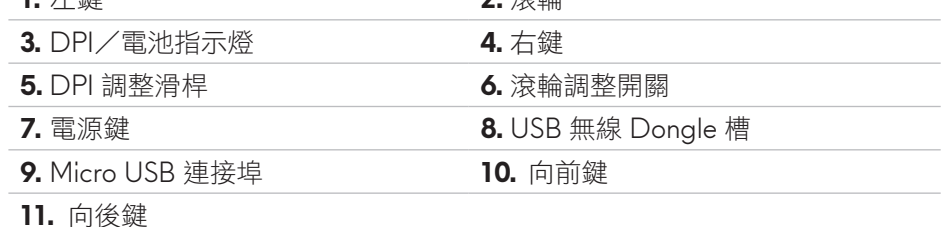

### 調整式 **DPI**

按下 DPI 調整鈕,可持續更改滑鼠的追蹤解析度。DPI 指示燈顏色可説明 DPI 的設定。預設的五種 DPI 設定如下:

- 800:藍色(
- 1800: 綠色 (| ) (原廠預設值)
- 3500: 黃色 (
- 9000:橘色(
- 16000:紅色 (

<span id="page-5-0"></span>您可以使用 Alienware 指令中心 (AWCC) 應用程序更改 DPI 預設設定,並自訂 DPI 階段和 LED 顏色。

### 滾動計數

將滾輪調整開關上推,可將步驟數 (number of steps) 設為 12,開關下推則可設 為 24。

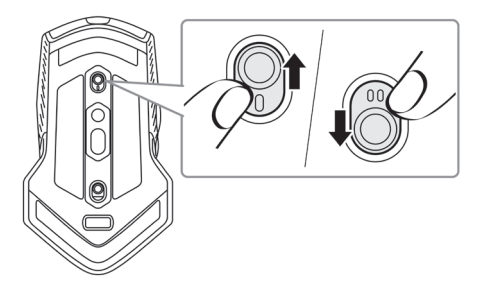

# 設定電競滑鼠

連接滑鼠

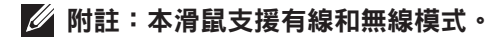

**1.** 將滑鼠反轉。

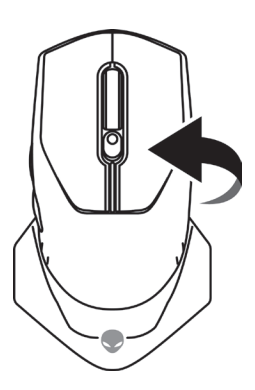

**2.** 取下保護貼。

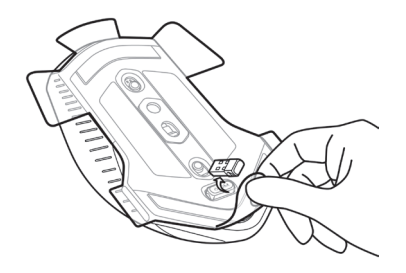

3. 將 USB 無線 Dongle 下推,即可從槽中鬆開。

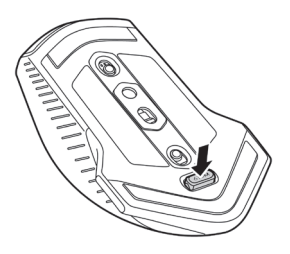

**4.** 從槽中取出 USB 無線 Dongle。

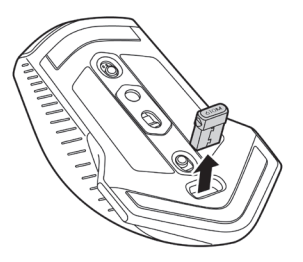

#### <span id="page-7-0"></span>無線模式

筆記型電腦

將 USB 無線 Dongle 連接到筆記型電腦的 USB 連接埠。

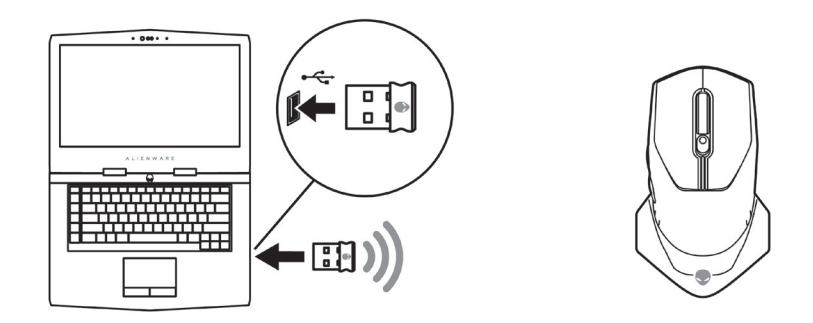

桌上型電腦

- 1. 將 USB 無線 Dongle 延長線/充電線,連接到無線延長線配接器。
- **2.** 將 USB 無線 Dongle 延長線/充電線另一端,連接到桌上型電腦的 USB 連接埠。
- **3.** 將 USB 無線 Dongle 插入 USB 無線 Dongle 延長線/充電線配接器。

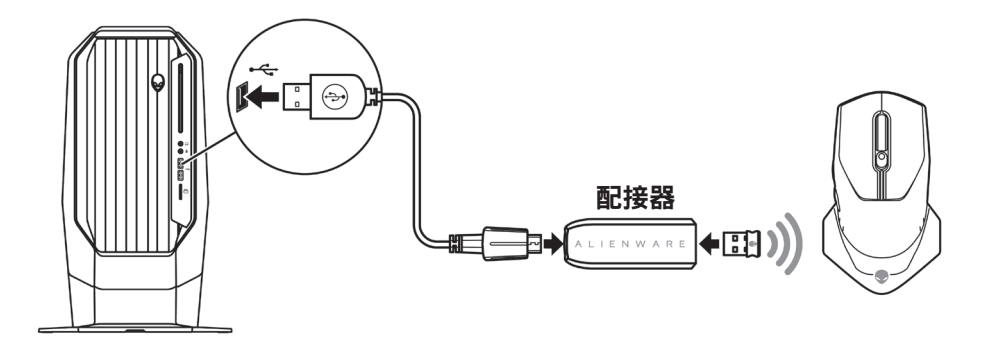

#### 有線模式

附註:使用有線模式時,電池會自動開始充電。

<span id="page-8-0"></span>**1.** 將 USB 無線 Dongle 插回 USB 槽。

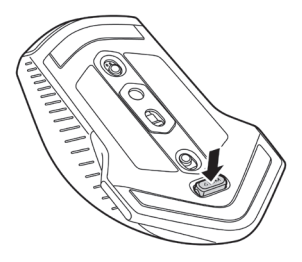

- 2. 將 USB 無線 Dongle 延長線/充電線的 Micro USB 端,連接到滑鼠的 USB 連接埠。
- 3. 將 USB 無線 Dongle 延長線/充電線另一端,連接到桌上型電腦或筆記型 電腦的 USB 連接埠。

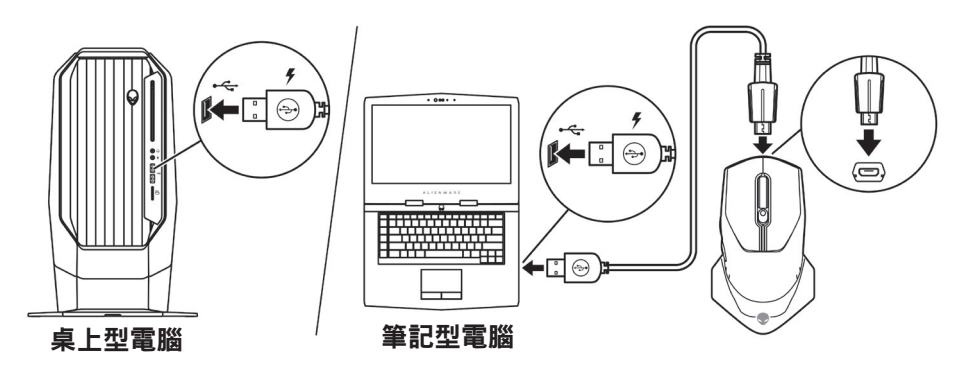

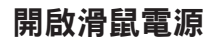

將電源鍵向下滑動,即可開啟滑鼠電源。

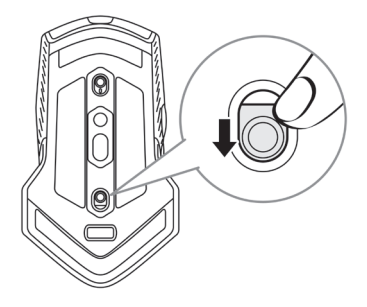

<span id="page-9-0"></span>電池充電

電競滑鼠隨附充電式電池。

為了發揮最佳效果,第一次使用時,請務必將電池電量完全充飽。

1. 將 USB 無線延長線/充電線的一端,連接到滑鼠的 Micro USB 連接埠。

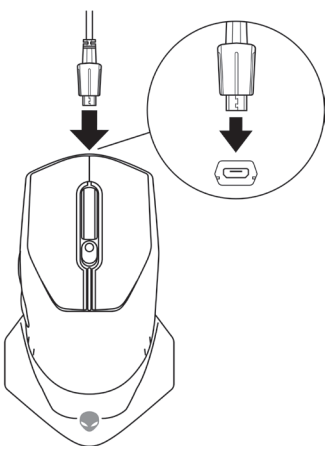

2. 將 USB 無線 Dongle 延長線/充電線另一端,連接到桌上型電腦或筆記型 電腦的 USB 連接埠。

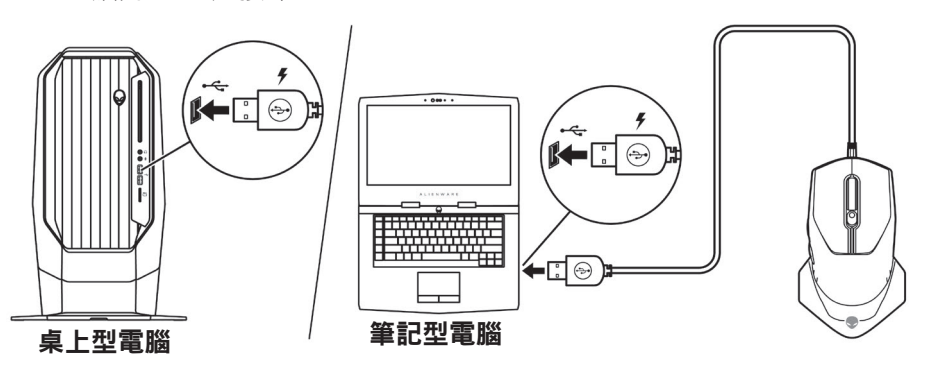

**3.** 等候電池指示燈變成固定綠燈。固定綠燈表示電池電量已完全充飽。

#### 電池指示燈顏色

- 低電量:閃爍黃燈(
- 充電中:黃燈 ( ) 和綠燈 ( ) 之間變換
- 完全充飽:固定綠燈(

#### **10** |設定電競滑鼠

# <span id="page-10-0"></span>**Alienware** 指令中心 **(AWCC)** 應用程序

Alienware 指令中心 (AWCC) 應用程序提供單一介面,自訂及強化遊戲體驗。

附註:如需更多資訊,請參閱「**Alienware** 指令中心 **(AWCC)** 應用程序線 上說明」。

#### 透過 **Windows Update** 安裝 **AWCC**

- **1.** 透過 USB 連接埠,將 Alienware 周邊設備連接至電腦。系統會自動下載及 安裝 AWCC 應用程式。AWCC 最多需 10 分鐘才會安裝完成。
- **2.** 請瀏覽至程式資料夾,確認 AWCC 安裝完成。
- 3. 啟動 AWCC 並執行下列步驟,以下載額外的軟體元件:
	- 在*設定*視窗中,按一下 Windows Update,然後按一下檢查更新以查看 Alienware 驅動程式的更新進度。
	- 如果電腦上的驅動程式更新沒有回應,請透過 Dell 支援網站安裝 AWCC。

### 透過 **Dell** 支援網站安裝 **AWCC**

- **1.** 前往 [www.dell.com/support/drivers](https://www.dell.com/support/drivers) 下載以下最新版的應用程式。
	- Alienware 指令中心
	- Alienware 電競周邊設備驅動程式
- **2.** 瀏覽至儲存安裝檔案的資料夾。
- 3. 按兩下安裝檔案,並遵照畫面指示安裝應用程式。

#### 附註:您可以使用**Alienware** 指令中心 **(AWCC)** 應用程序,自訂滑鼠功能 和燈光效果。

# <span id="page-11-0"></span>疑難排解

#### 問題 適用解決方案 滑鼠無法使用 **1.** 使用無線模式時,請確認電池電量 充足。 2. 滑動電源鍵關閉滑鼠電源,然後再 重新開啟。 **3.** 使用有線模式時,請將 USB 無線 Dongle 延長線/充電線連接到另一 個 USB A 連接埠。系統可能會出現 通知,顯示正在安裝驅動程式。若 有,請等候安裝完畢的通知出現, 再開始使用滑鼠。 **4.** 使用無線模式時,請將 USB 無線 Dongle 連接到另一個 USB A 連接 埠。系統可能會出現通知,顯示正 在安裝驅動程式。若有,請等候安 装完畢的通知出現,再開始使用滑 鼠。 **5.** 重新啟動電腦。

**12** |疑難排解

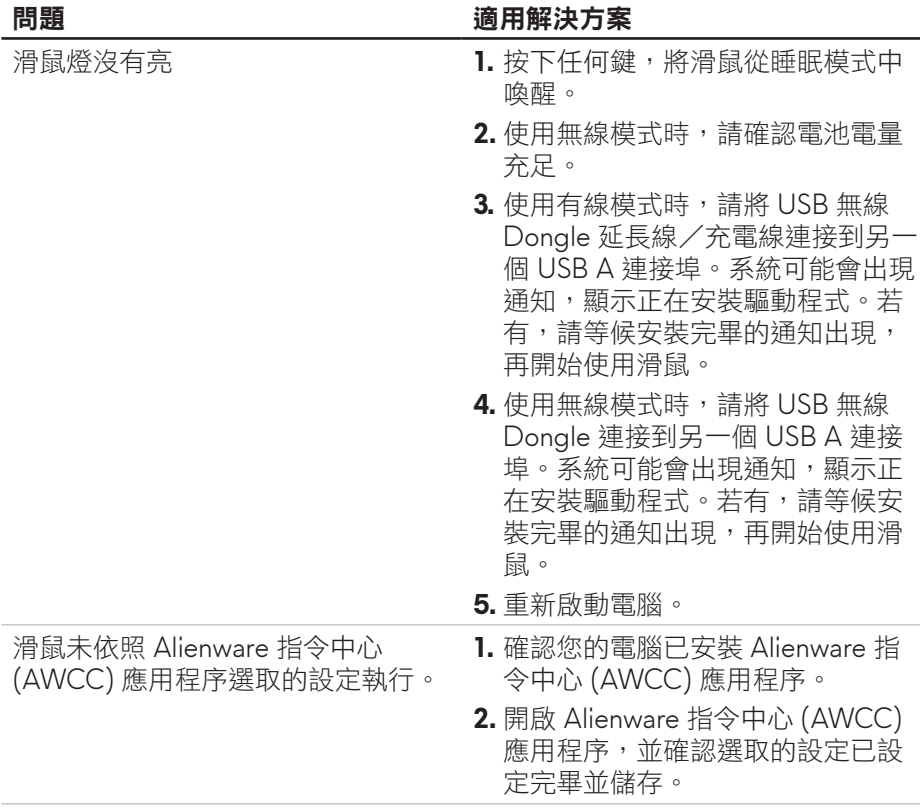

#### 問題 適用解決方案

- 解決游標問題 **1.** 使用有線模式時,請將 USB 無線 Dongle 延長線/充電線連接到另一 個 USB A 連接埠。系統可能會出現 通知,顯示正在安裝驅動程式。若 有,請等候安裝完畢的通知出現, 再開始使用滑鼠。
	- **2.** 使用無線模式時,請將 USB 無線 Dongle 連接到另一個 USB A 連接 埠。系統可能會出現通知,顯示正 在安裝驅動程式。若有,請等候安 裝完畢的通知出現,再開始使用滑 鼠。
	- **3.** 請勿遮擋感應器並保持乾淨。
	- **4.** 玻璃或非常光滑的表面,不適合滑 鼠感應器捕捉動作。使用深色的布 面滑鼠墊可提高追蹤能力。
	- **5.** 儲存資料、關閉任何開啟的程式, 然後重新啟動筆記型電腦/桌上型 電腦。如果沒有其他滑鼠或非觸控 螢幕,必須按住電源鍵至少 15 秒, 即可關閉筆記型電腦/桌上型電 腦。任何未儲存的資料可能遺失。

- 解決滑鼠按鍵問題 **1.** 請確認無任何異物阻礙滑鼠鍵作 動。大部分的滑鼠鍵在按下時,都 會發出咔噠聲。
	- **2.** 使用有線模式時,請將 USB 無線 Dongle 延長線/充電線連接到另一 個 USB A 連接埠。系統可能會出現 通知,顯示正在安裝驅動程式。若 有,請等候安裝完畢的通知出現, 再開始使用滑鼠。
	- **3.** 使用無線模式時,請將 USB 無線 Dongle 連接到另一個 USB A 連接 埠。系統可能會出現通知,顯示正 在安裝驅動程式。若有,請等候安 裝完畢的通知出現,再開始使用滑 鼠。
	- **4.** 儲存資料、關閉任何開啟的程式, 然後重新啟動筆記型電腦/桌上型 電腦。如果沒有其他滑鼠或非觸控 螢幕,必須按住電源鍵至少 15 秒, 即可關閉筆記型電腦/桌上型電 腦。任何未儲存的資料可能遺失。

### 問題 適用解決方案

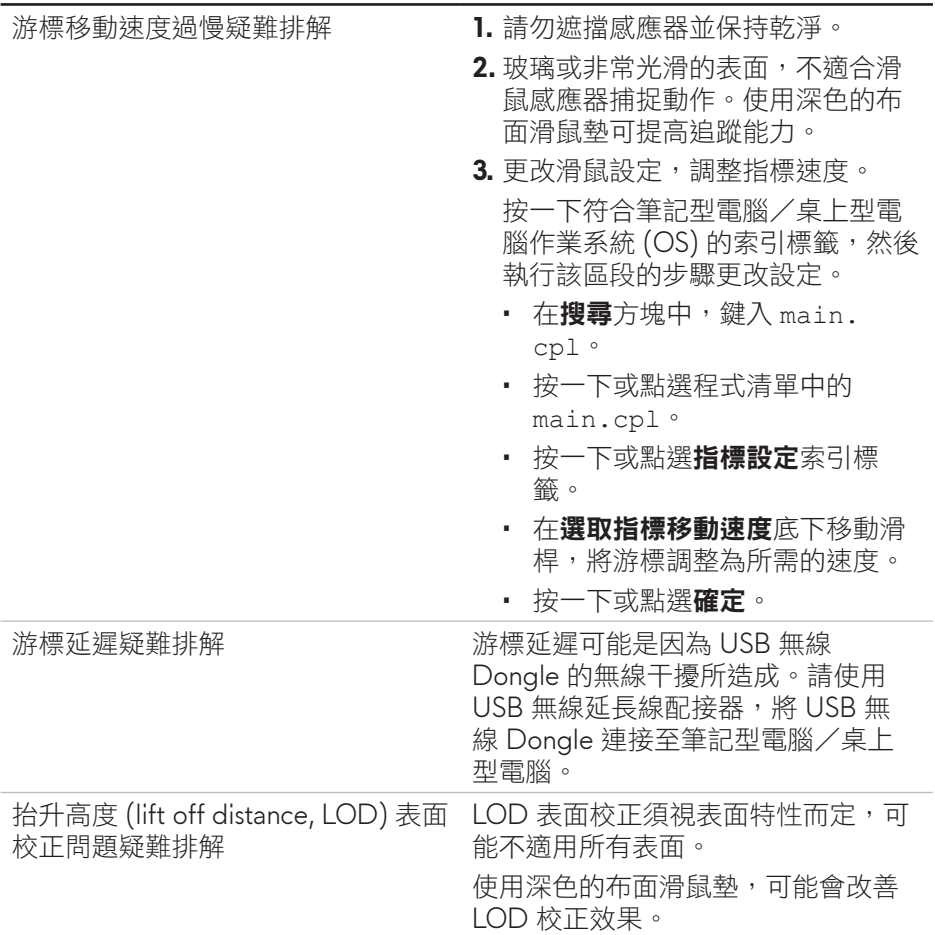